## **Handleiding Saxion Research Cloud Drive (SRCD)**

**Klik op één van de onderstaande onderwerpen om direct naar de juiste uitleg in de handleiding te gaan.**

- **Welke [\(groepen\) gebruikers kun jij rechten geven?](#page-1-0)**
- **[Hoe meld je je aan bij SURFconext](#page-1-0)**
- **[Een mappenstructuur maken in SRCD](#page-2-0)**
- **[Een onderzoek, een map of een bestand delen](#page-3-0)**
- **[Delen met Saxion-collega](#page-4-0)'s en –studenten**
- **[Delen met externe gebruikers](#page-5-0)**

## **[Handleiding Saxion Research Cloud als Netwerkschijf](#page-7-0)**

**Klik op één van de onderstaande onderwerpen om direct naar de juiste uitleg in de handleiding te gaan.**

- **Hoe maak je een [WebDAV-koppeling met SRCD?](#page-7-0)**
- **[Hoe koppel je Windows aan SRCD?](#page-9-0)**
- **[Hoe koppel je Mac OS en Linux aan SRCD?](#page-11-0)**

Met de Saxion Research Cloud Drive deel je je onderzoek op een veilige manier met derden. Je onderzoek is geregistreerd in **rdm.saxion.nl**. De SRS-backoffice deelt de ruimte voor het onderzoek in Saxion Research Cloud Drive **alleen** met de Principal Investigator. De Principal Investigator is verantwoordelijk voor het verder delen met collega's, studenten en externe partijen.

### **Belangrijk: lees eerst onderstaande tips, vóórdat je gaat delen**

- Je kunt delen en rechten uitgeven op drie niveaus. Dat kan op **onderzoek**niveau, **map**niveau en op **bestands**niveau. Wees je er van bewust op welk niveau je iets deelt. De map research-0000X, waarvan jij de beheerder bent, geeft rechten op alle onderliggende mappen. Deel daarom liever niet op onderzoekniveau, maar maak een mappenstructuur en deel op map- of bestandsniveau.
- Jij stelt de rechten in voor de gebruikers. Je kiest daarbij wie lees- en schrijfrechten krijgt. Ook stel je in of gebruikers weer verder mogen delen of gegevens mogen verwijderen.
- Denk goed na over de mappenstructuur.
- Met een WebDAV-koppeling kun je SRCD als 'netwerkschijf' op je vaste pc en mobiele devices benaderen. Je werkt dan 'direct' en 'op afstand' in SRCD. De onderzoeksdata blijft op één plek staan het wordt **niet**  gekopieerd naar of gesynchroniseerd met je pc of laptop. Eenvoudig en veilig!

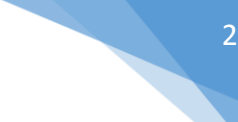

## <span id="page-1-0"></span>**Welke (groepen) gebruikers kun jij rechten geven?**

- **Saxion-collega's en -studenten** Let op: Saxion-collega's en –studenten moeten zich eerst een keer aanmelden bij SURFconext. Dit doen zij door in te loggen. Daarna wordt hun Saxion-account in de SRCD herkend.
- **Externe gebruikers**
- Gebruikers via Public Link. Deze optie is aan te raden om groepen mensen (bijvoorbeeld studenten) toegang te geven, waarbij alle gebruikers dezelfde rechten krijgen. Bijvoorbeeld voor het raadplegen van data. Public Link werkt met een wachtwoord en een link om gebruikers toegang te geven tot een bepaalde map.

Iedere gebruiker kost één licentie. Maak daarom, indien mogelijk, gebruik van de openbare link als je data wilt delen met (bijvoorbeeld) grote groepen studenten.

### **Hoe meld je je aan bij SURFconext?**

Voordat Saxion-medewerkers of –studenten de SRCD kunnen gebruiken, moeten zij zich eerst één keer aanmelden bij SURFconext. SRCD herkent vervolgens je Saxion-inlogaccount.

Ga naar <https://srs.saxion.nl/post-it/>en klik op:

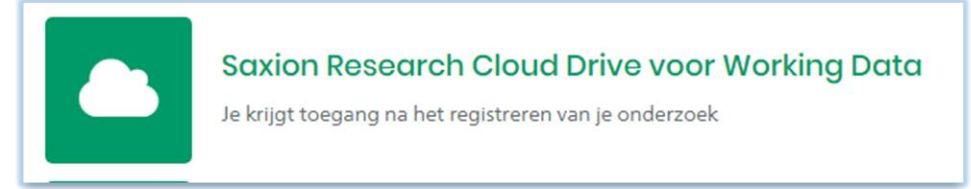

#### **FIGUUR 1**

Je kunt ook rechtstreeks naar [https://saxion.data.surfsara.nl](https://saxion.data.surfsara.nl/) gaan. Je wordt daar doorgelinkt naar het inlogscherm van Saxion Research Cloud Drive. Log in met je Saxion-inlogaccount en geef SURFconext toestemming om jouw Saxion-account te gebruiken.

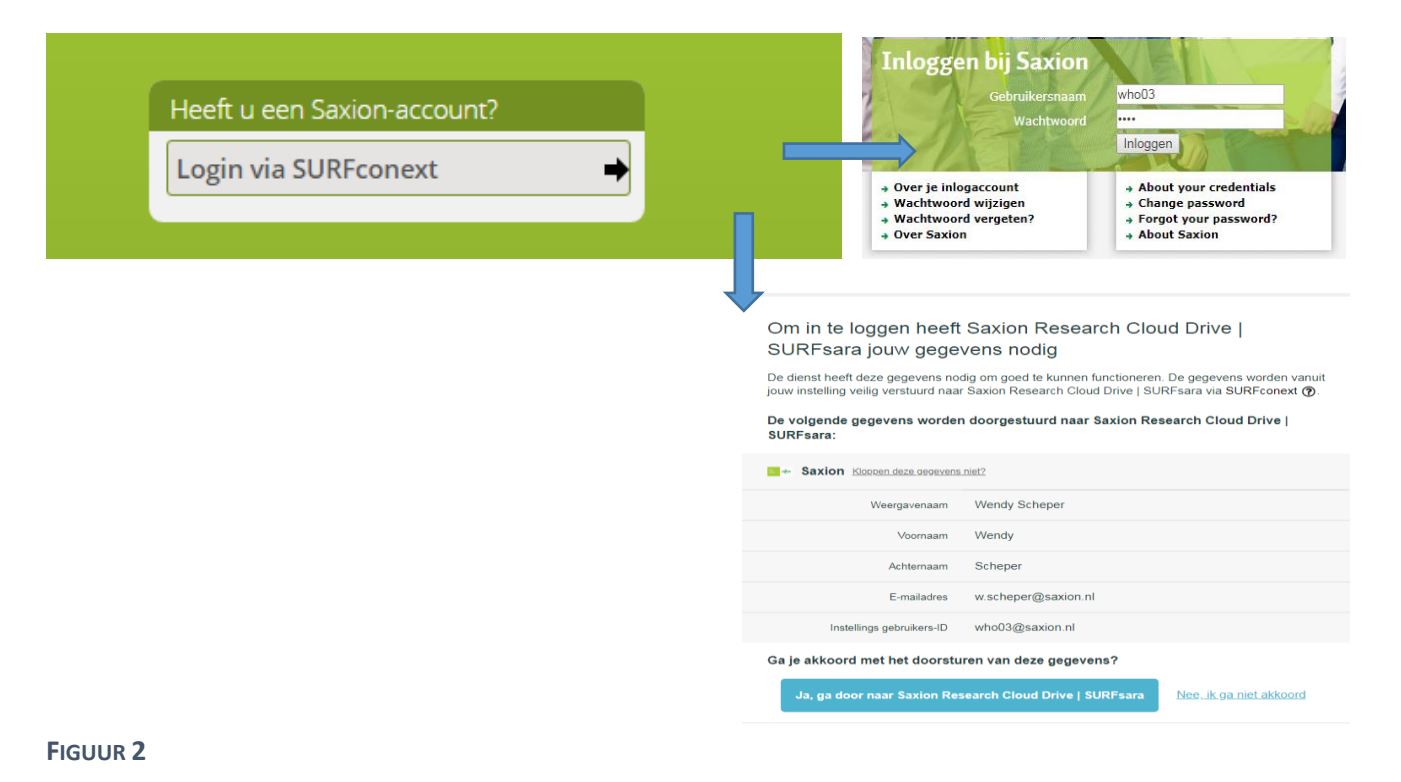

<span id="page-2-0"></span>De backoffice SRS koppelt het onderzoek in SRCD aan de Principal Investigator. De Principal Investigator is vervolgens verantwoordelijk voor het verder delen met Saxion-medewerkers en -studenten. Nadat je door de backoffice SRS of door de Principal Investigator bent gekoppeld aan de SRCD, ontvang je in je Saxion-mailbox onderstaand bericht. Klik op 'here' om in te loggen bij het researchdossier.

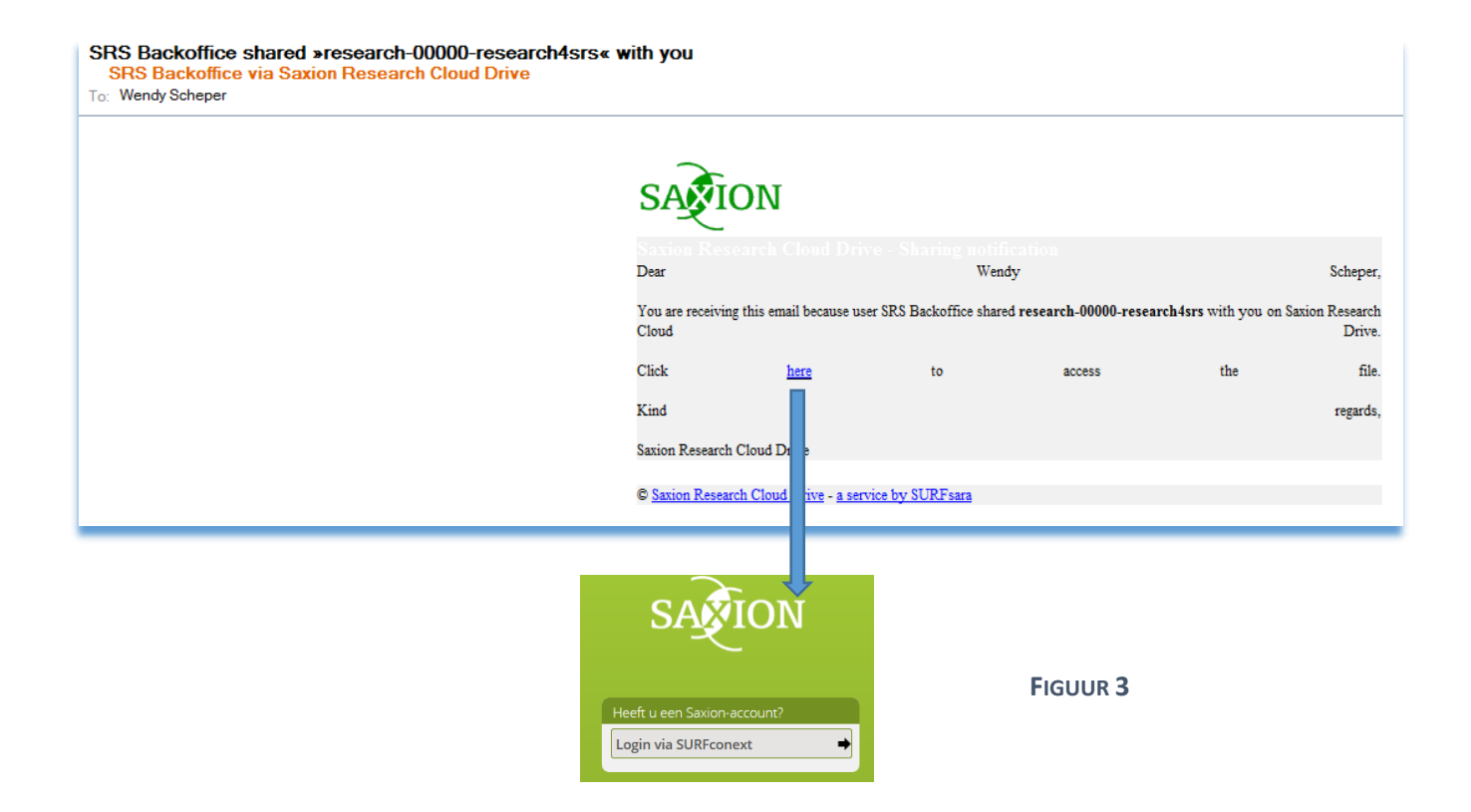

### **Een mappenstructuur maken in SRCD**

Wanneer je inlogt in SRCD, zie je alle onderzoeken staan die de Backoffice SRS met jou gedeeld heeft (zie figuur 4). Per onderzoek is een map gemaakt, waaronder jij zelf een mappenstructuur kunt maken.

Tip! Denk goed na over het niveau waarop je deelt. Deel liever niet met veel mensen op **onderzoek**niveau. Maak liever sub-mappen aan voor bepaalde **gebruikersgroepen.**

- $\rightarrow$  Selecteer de map van met het betreffende onderzoek
- $\rightarrow$  Klik op + om (sub)mappen toe te voegen

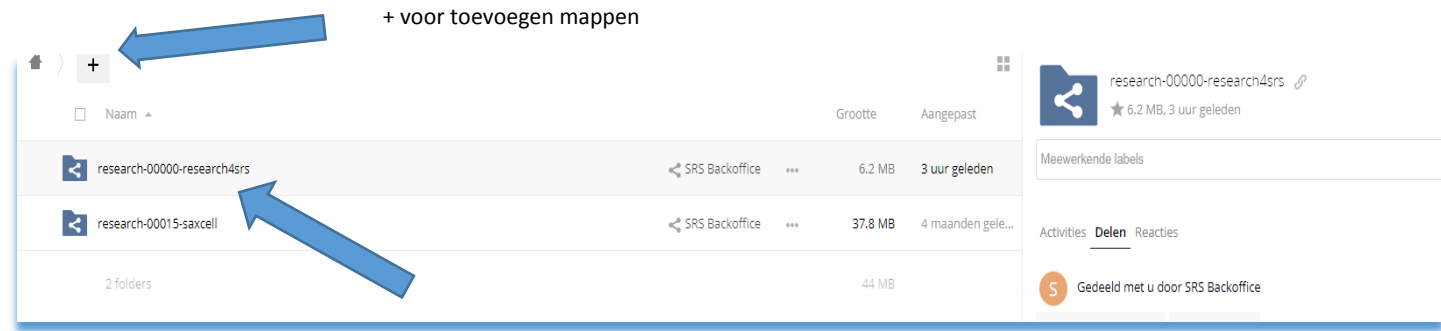

#### Onderzoek dat met jou is gedeeld

#### <span id="page-3-0"></span>**Maak een mappenstructuur aan, bijvoorbeeld:**

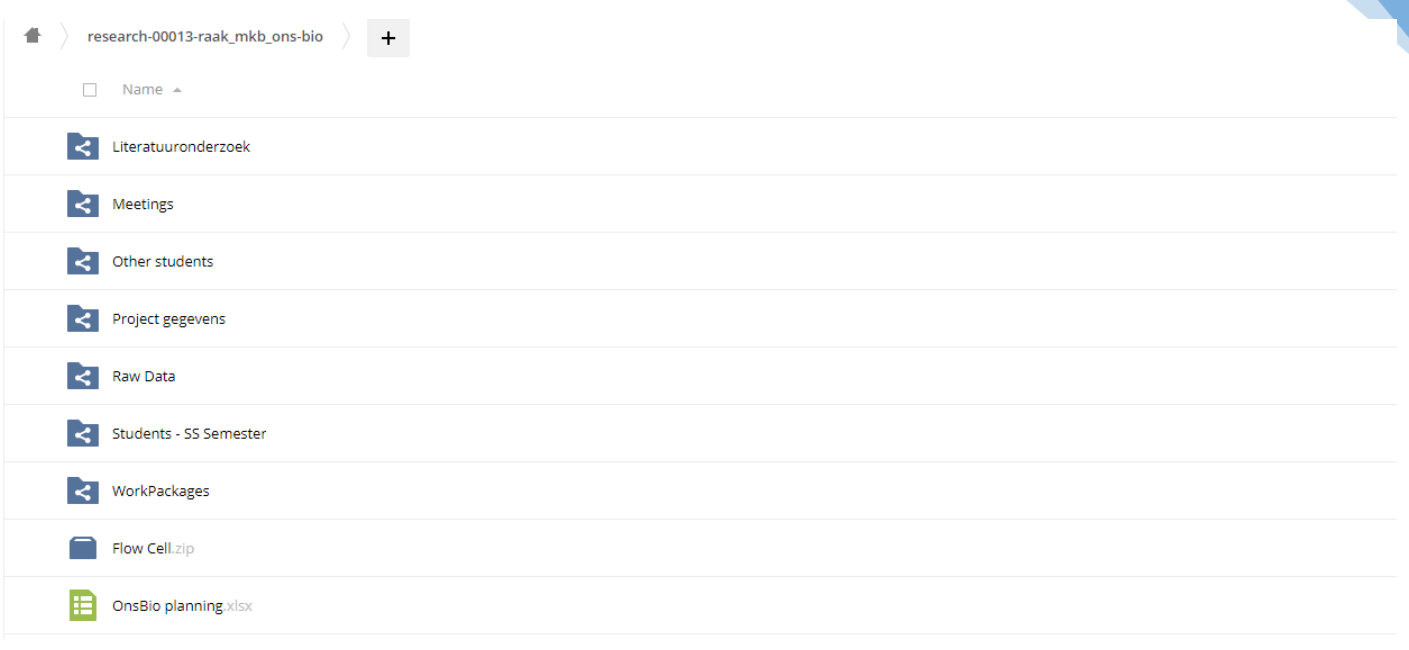

#### **FIGUUR 4**

## **Een onderzoek, een map of een bestand delen**

Je deelt je onderzoek, je map of een los bestand als volgt:

- $\rightarrow$  Selecteer map of bestand
- $\rightarrow$  Klik op de drie puntjes rechts boven in beeld (...) en kies voor Details
- $\rightarrow$  Kies Delen
- $\rightarrow$  Kies Gebruiker en Groepen
	- of

 $\rightarrow$  Selecteer Public link met wachtwoord  $\rightarrow$  kies Delen  $\rightarrow$  Openbare Links (zie verder F)

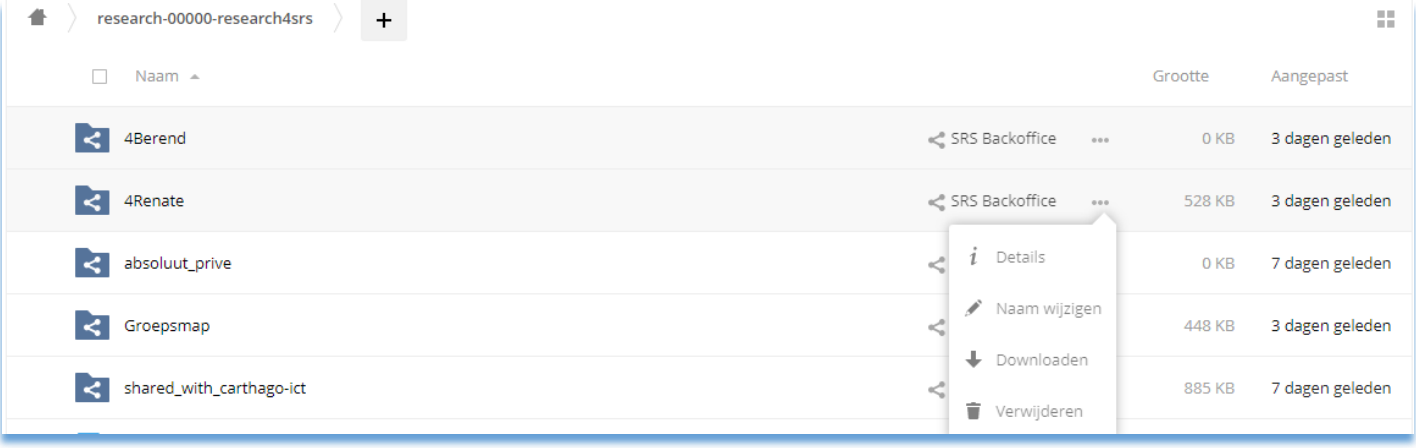

<span id="page-4-0"></span>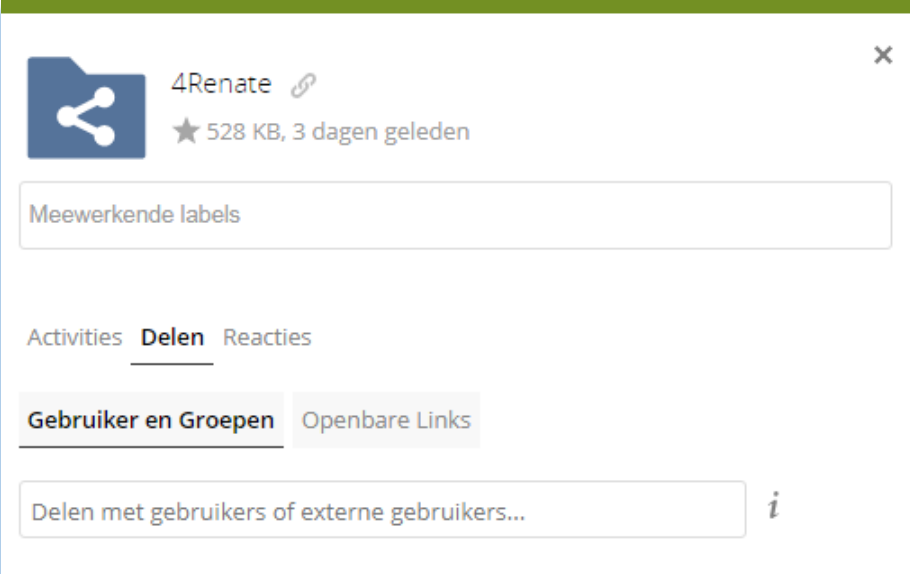

**FIGUUR 5**

## **Delen met Saxion-collega's en studenten**

- $\rightarrow$  Collega/student heeft al een keer ingelogd via SURFconext
- $\rightarrow$  Typ naam

→ Kies juiste gebruiker (de naam wordt door SRCD gevonden. De Saxion-inlognaam verschijnt wanneer je de cursor op de naam zet)

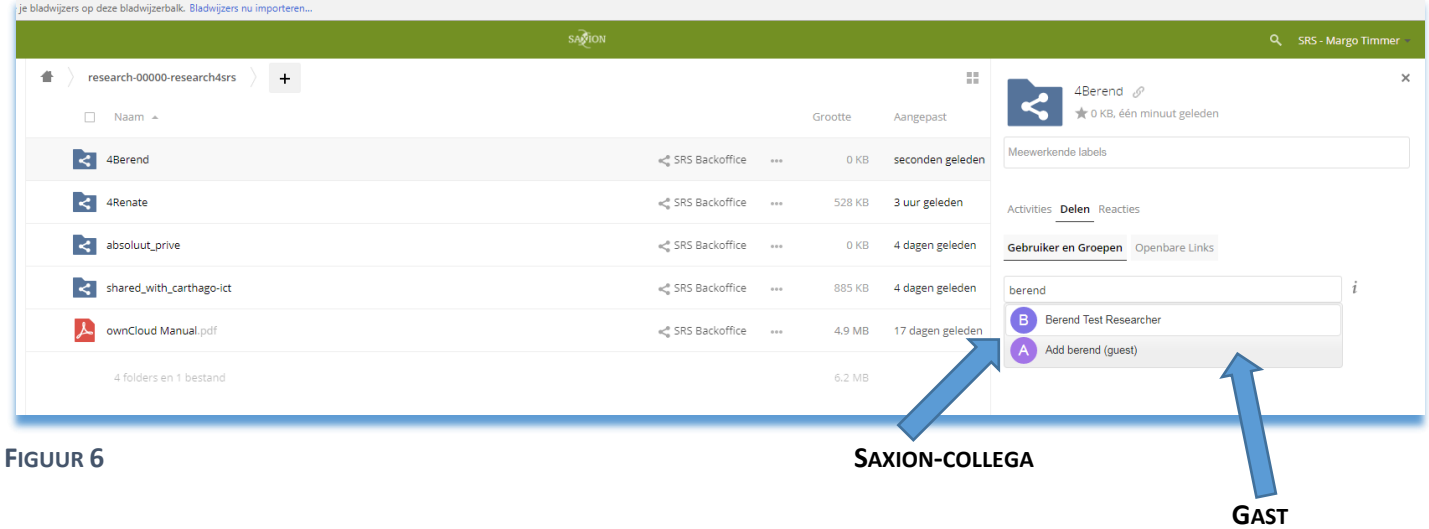

 $\rightarrow$  Bepaal welke rechten de gebruiker krijgt (figuur 7)

 $\rightarrow$  Kies eventueel voor 'melding per e-mail' om je collega op de hoogte te brengen. De gebruiker ontvangt vervolgens bericht in haar/zijn Saxion-mailbox.

<span id="page-5-0"></span>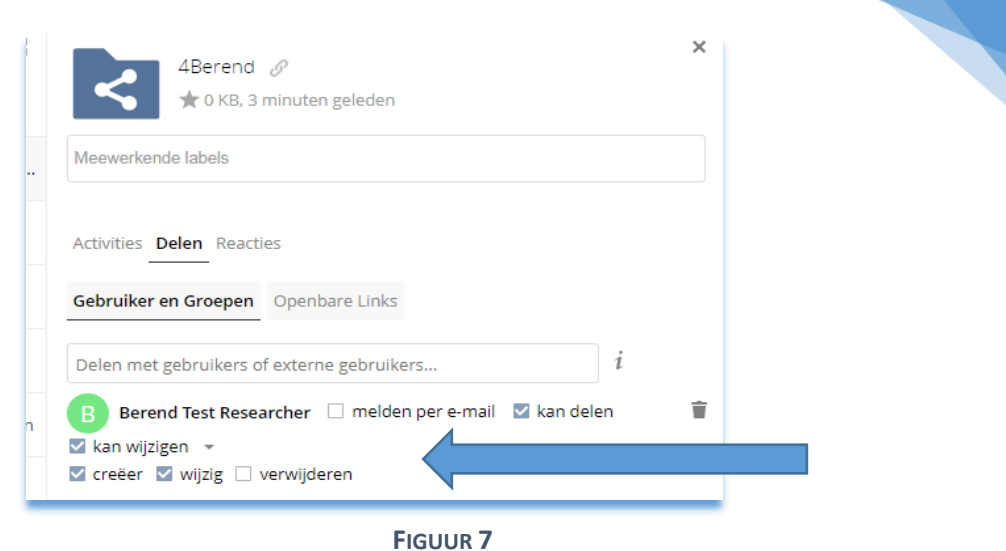

## **Delen met externe gebruikers**

- $\rightarrow$  Typ Naam
- $\rightarrow$  Kies Add name guest (zie figuur 5 en 6)
- $\rightarrow$  Vul naam en e-mail van de gastgebruiker in
- $\rightarrow$  Kies Delen (figuur 8)

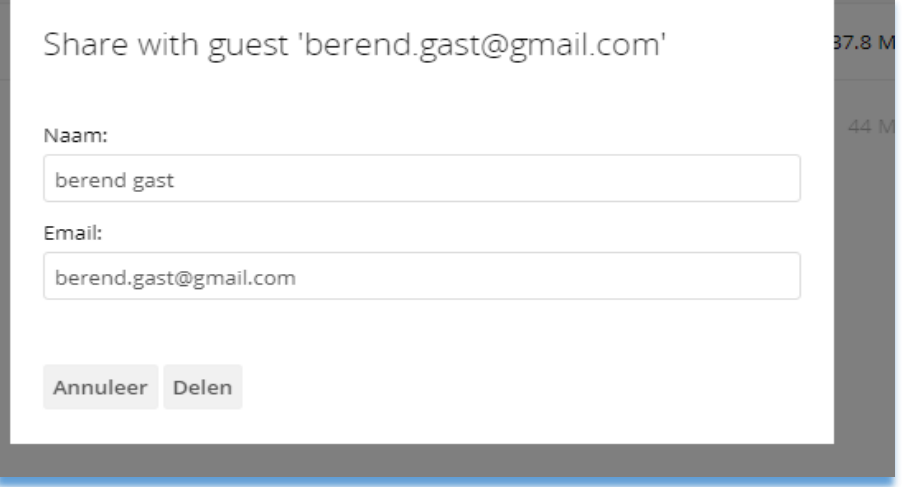

#### **FIGUUR 8**

- $\rightarrow$  Bepaal welke rechten de gast-gebruiker krijgt (figuur 9)
- $\rightarrow$  Kies eventueel voor Melding per e-mail om de gastgebruiker op de hoogte te brengen (figuur 8)

6

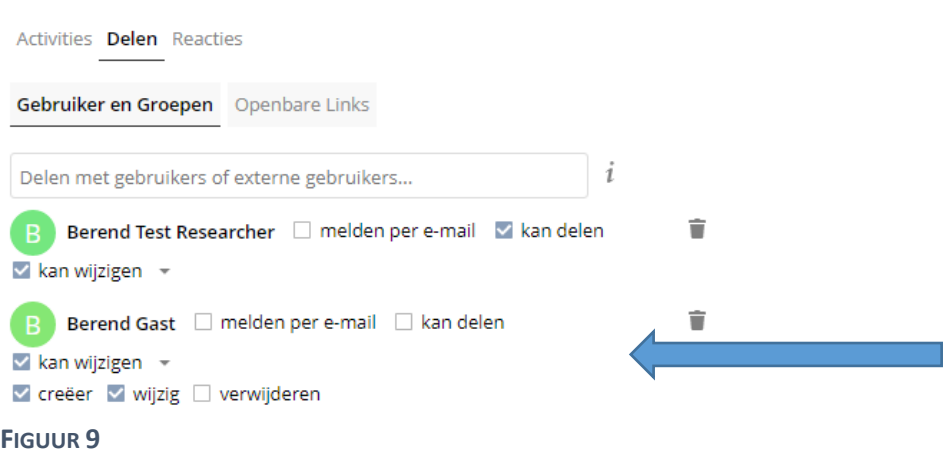

De externe gebruiker kan met haar of zijn e-mailadres en een zelf ingesteld wachtwoord inloggen bij SRCD.

## **Delen met een groep gebruikers**

- $\rightarrow$  Kies Delen
- $\rightarrow$  Openbare links
- $\rightarrow$  Creëer openbare link

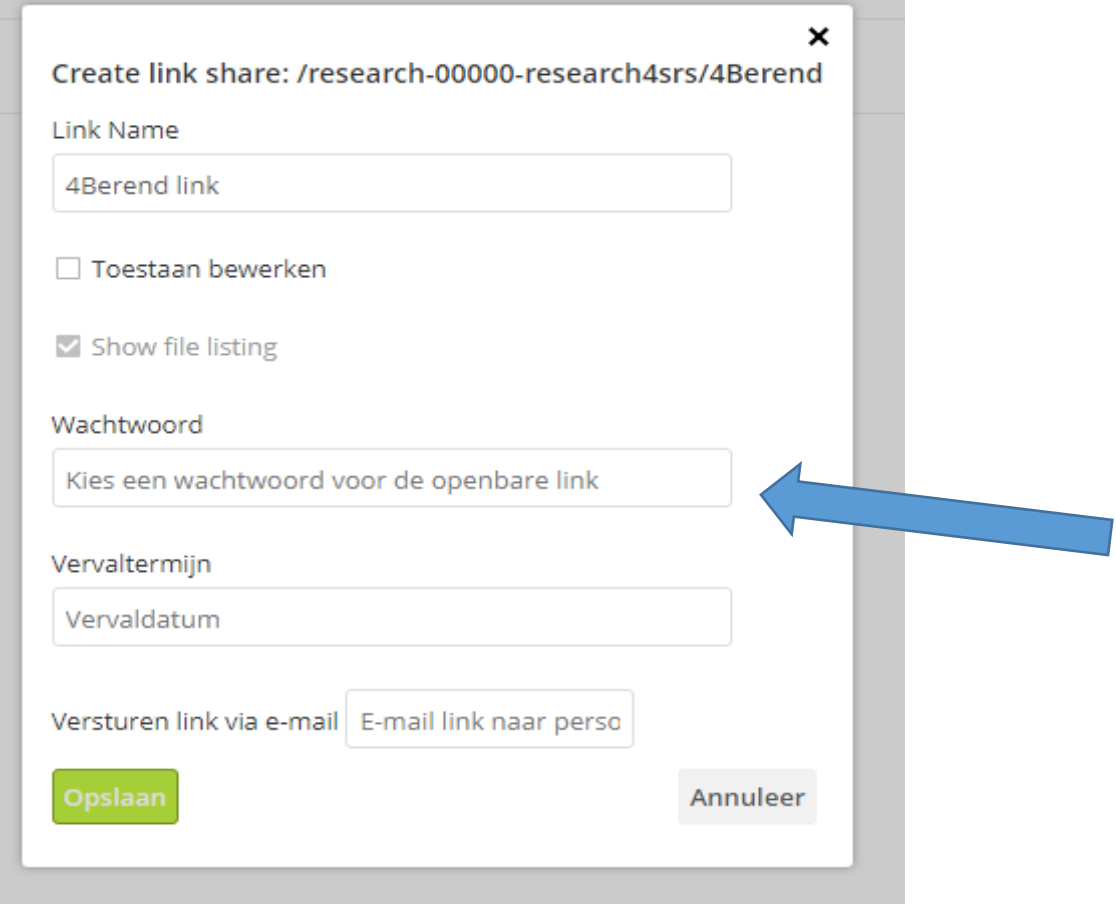

#### **FIGUUR 10**

7

- <span id="page-7-0"></span> $\rightarrow$  Geef een wachtwoord mee
- $\rightarrow$  Stel een vervaldatum in
- $\rightarrow$  Kies Versturen link via e-mail: link en wachtwoord worden naar gebruiker(s) gestuurd.

De gebruikers gaan naar de map via de gestuurde hyperlink en moeten inloggen met het wachtwoord

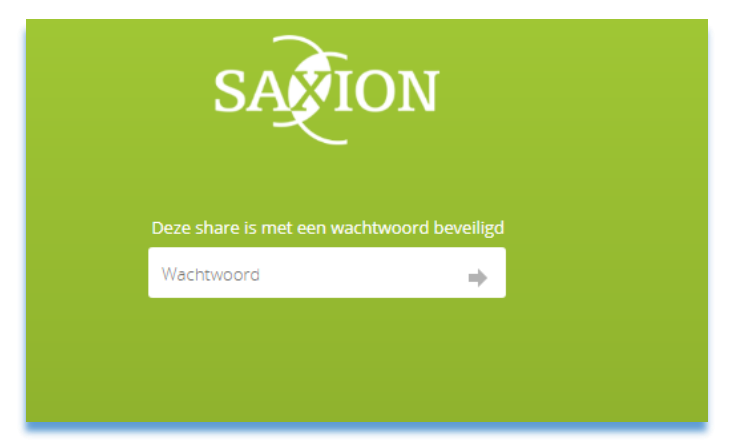

**FIGUUR 1**

# **Handleiding Saxion Research Cloud Drive als netwerkschijf**

Je kunt SRCD ook via een 'netwerkschijf' op je vaste pc en op je mobile devices benaderen. Voordeel is dat je deze netwerkdrive, net zoals de groepsschijf I: van Saxion, kunt gebruiken. En, ook niet onbelangrijk, een tweede voordeel is dat je 'direct' en 'op afstand' werkt met je onderzoeksdata in SRCD. De onderzoeksdata blijft op één plek staan en wordt **niet** gekopieerd naar of gesynchroniseerd met je pc of laptop. Eenvoudig en veilig!

### **Hoe maak je een WebDAV-koppeling met SRCD?**

Voor iedere WebDAV-koppeling die je wilt maken, genereer je eerst zelf een bijbehorend wachtwoord.

- $\rightarrow$  Ga in SRCD naar Settings (rechtsboven)
- $\rightarrow$  Kies links in het menu voor Security

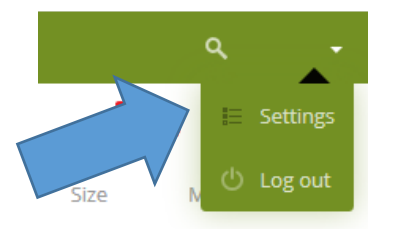

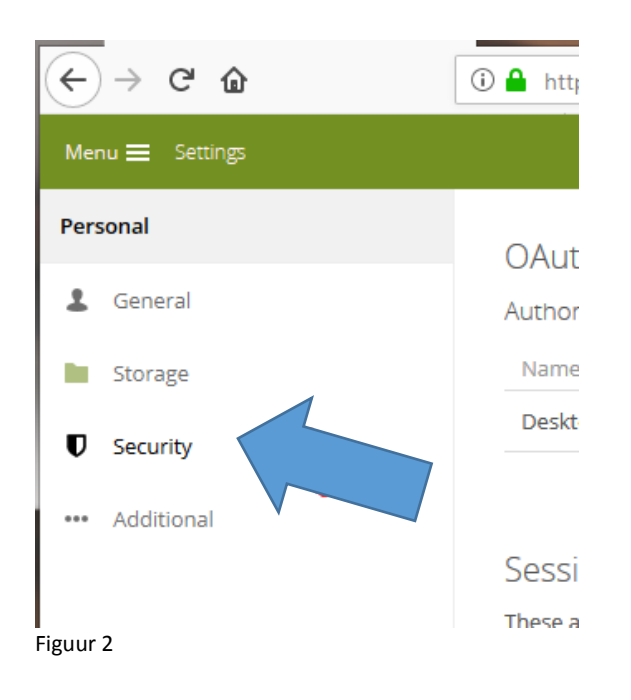

9

- $\rightarrow$  Scroll naar 'WebDAV passwords'
- $\rightarrow$  Geef een 'App name' mee (figuur 3)
- $\rightarrow$  Klik op Create new app password (figuur 3)

In onderstaand voorbeeld zijn al twee Webdav-connecties gemaakt: 'thuis' en 'laptop'

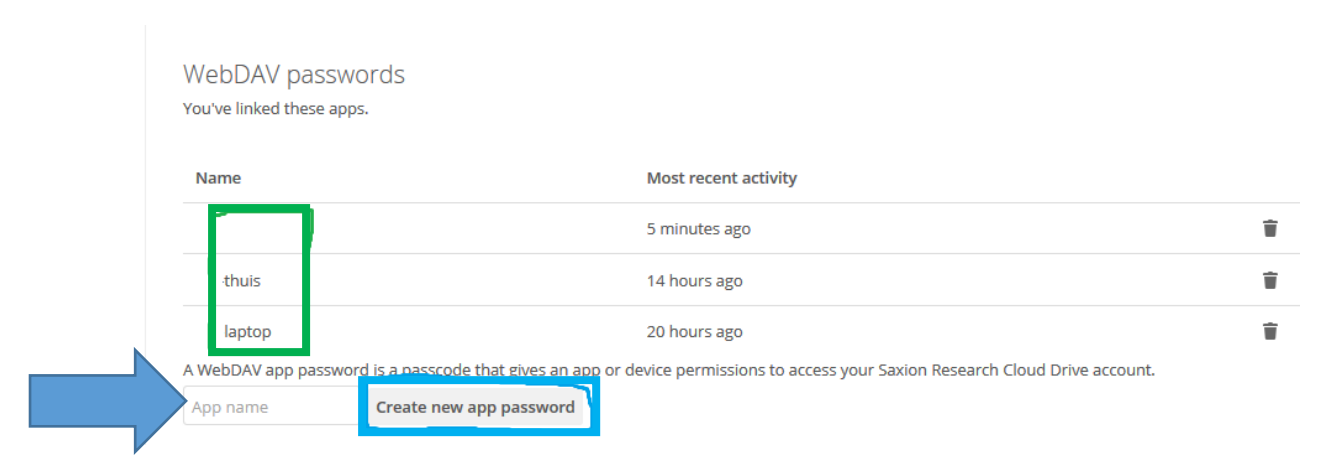

Figuur 3

#### Nu zie je de gegevens om een netwerkdrive aan te maken. Username, Password en URL.

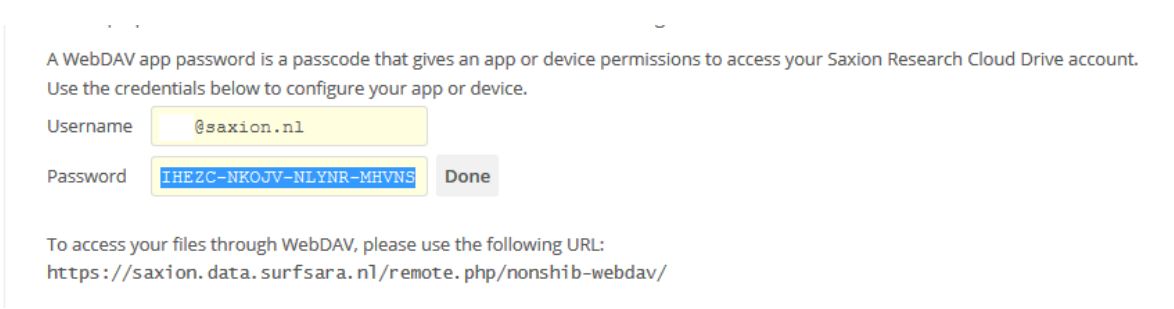

## <span id="page-9-0"></span>**Hoe koppel je Windows aan SRCD?**

- $\rightarrow$  Open de verkenner
- $\rightarrow$  Ga in de verkenner naar Computer
- $\rightarrow$  Netwerkverbinding maken

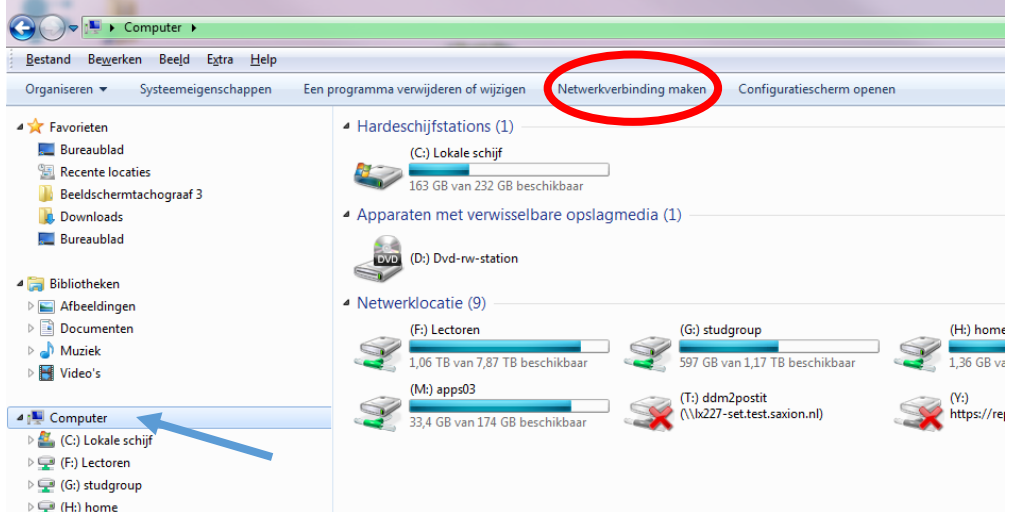

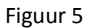

**College** 

- $\rightarrow$  Kies de drive die je wil gebruiken als SRCD-map (hier Z:\ drive, maar andere driveletter mag ook)
- $\rightarrow$  Kopieer de WebDAV url (figuur 6 ) in het veld Map
- Vink aan: 'Opnieuw verbinding maken bij aanmelden' EN 'Verbinding maken met andere referenties'

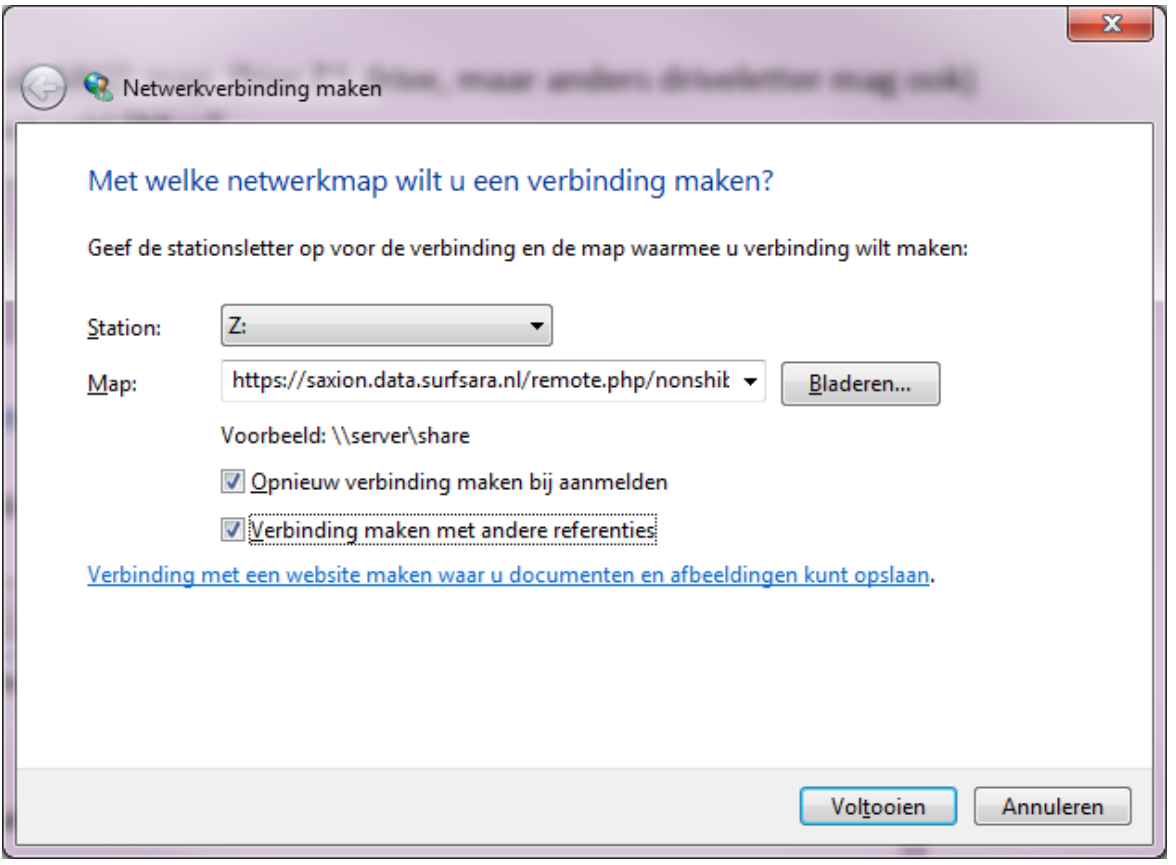

- $\rightarrow$  Klik op Voltooien
- → Vul de in SRCD verkregen login (username/password) in (zie figuur 7)

→ Vink Remember my credentials aan, zodat de volgende keer niet opnieuw om username/password gevraagd wordt.

 $\rightarrow$  Klik op OK

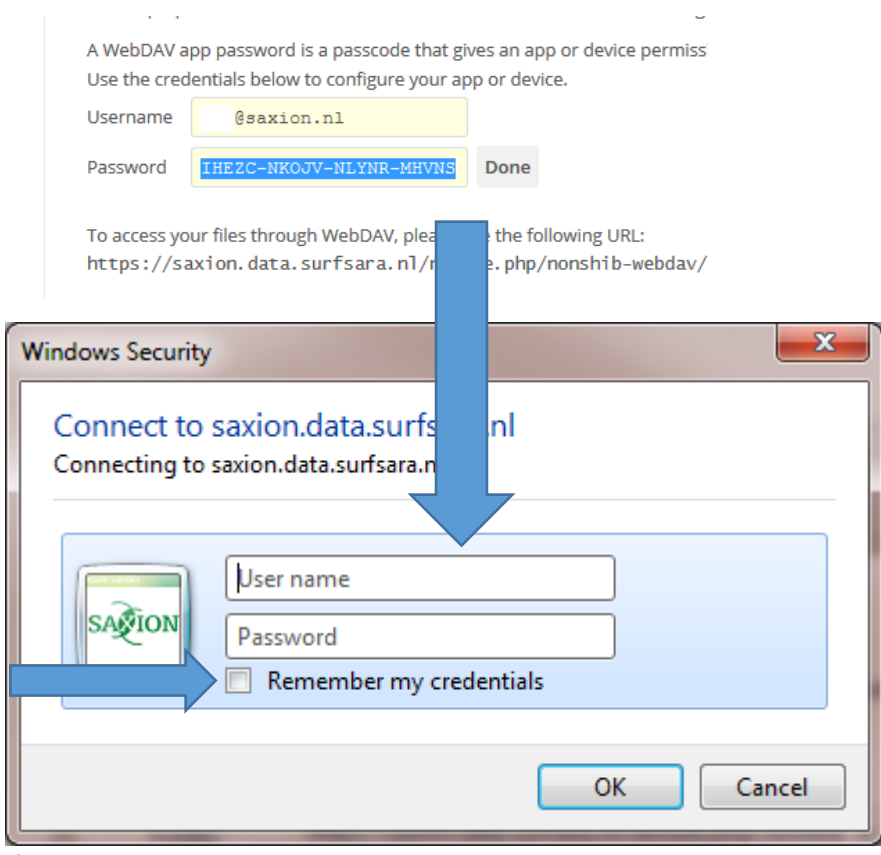

<span id="page-11-0"></span>De SRCD-map is nu zichtbaar in de Verkenner.

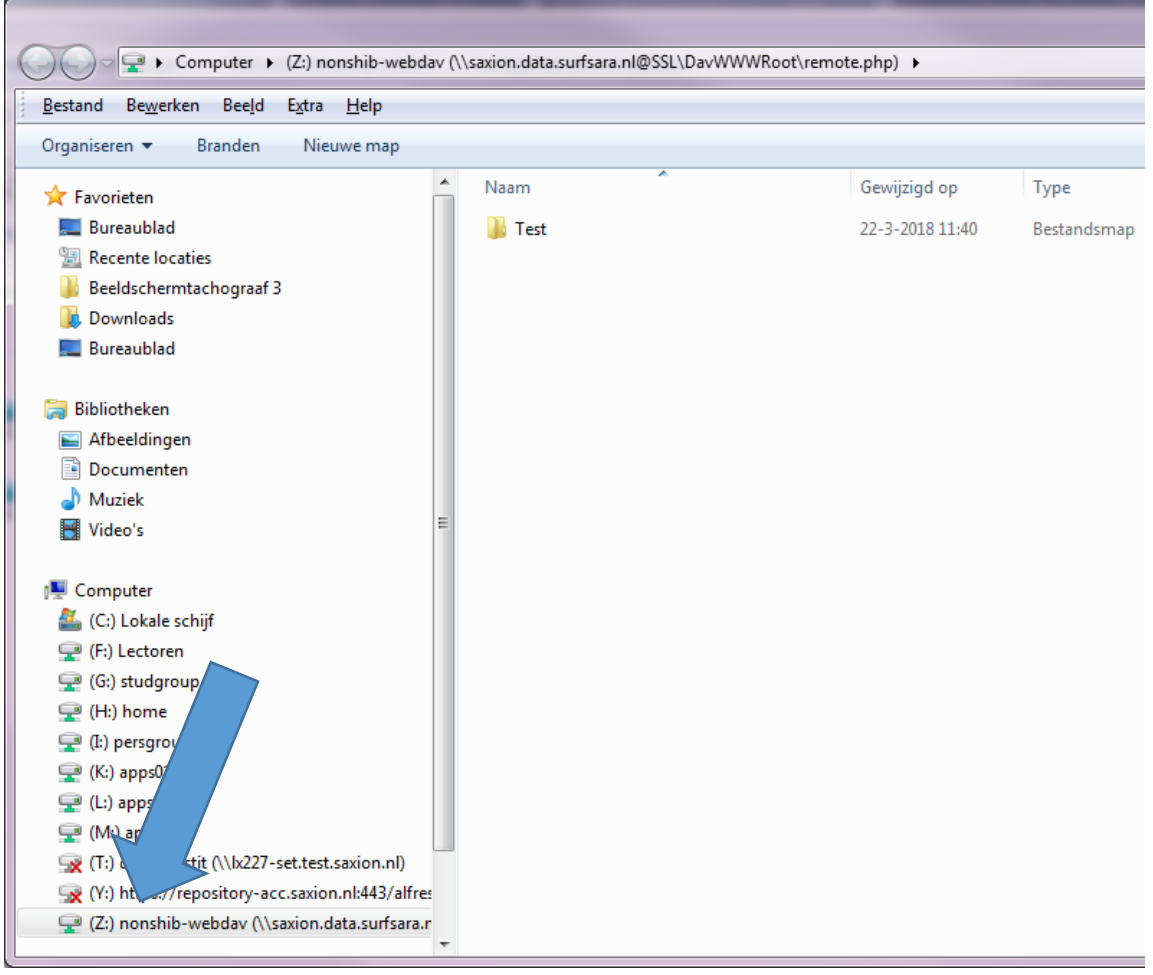

#### Figuur 8

## **Hoe koppel je Mac OS en Linux aan SRCD?**

Toegang is ook mogelijk voor andere operating systems (OS) zoals Mac OS of Linux. Zie daarvoor handleiding op internet:

https://doc.owncloud.org/server/10.0/user\_manual/files/access\_webdav.html

12